# Installer une mini linux sur un viel ordinateur

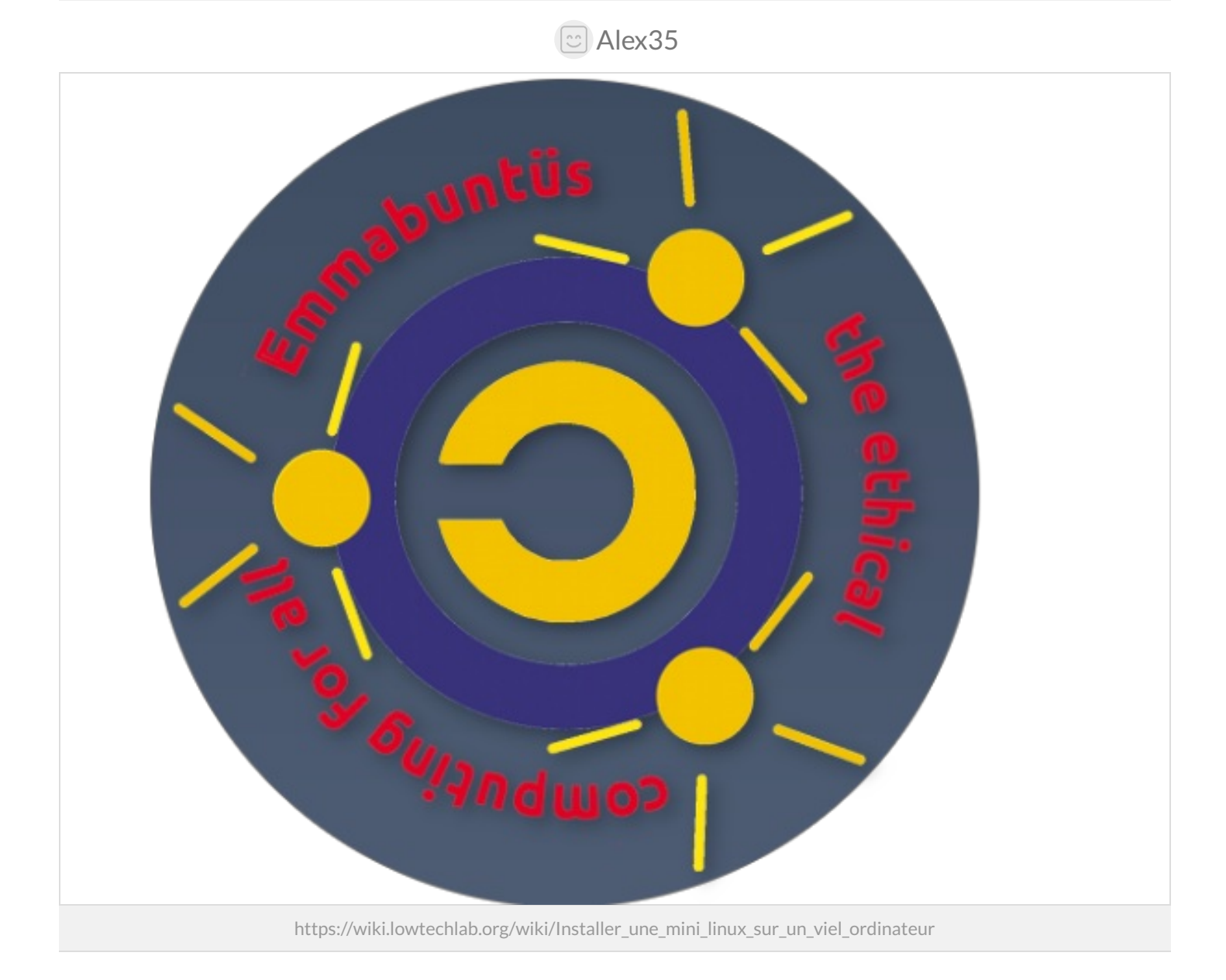

Dernière modification le 17/11/2023

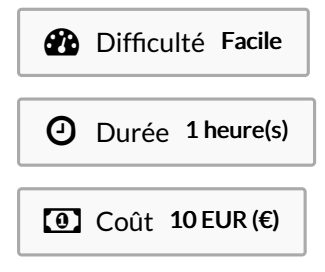

## <span id="page-0-0"></span>Description

ce tuto va vous expliquer comment installer une mini linux nommée emmabüntus sur votre vieil ordinateur. Emmabuntüs est une distribution GNU/Linux. Le projet a été lancé en 2011 par le collectif Emmabuntüs. C'est une distribution « poste de travail et de loisir complet utilisable tout de suite » pour simplifier le reconditionnement des ordinateurs usagés donnés aux communautés Emmaüs et aux associations humanitaires, favoriser la découverte de GNU/Linux par les débutants et prolonger la durée d'utilisation du matériel. Si votre ordinateur rame avec les nouvelles mise à jour, vous pourriez aimer changer pour Linux au lieu de changer d'ordinateur. Le problème de l'obsolescence programmé des logiciels est crucial.

## <span id="page-1-0"></span>Sommaire

## Sommaire

Depuis un poste Windows® avec [win32DiskImager](#page-2-3) 5.2.5.2 Configuration du Bios 5.2.5.2 Configuration du Bios Choix de la [langue](#page-5-1) [Localisation](#page-5-2) Choix du [clavier](#page-5-3) [Partitions](#page-5-4) [Utilisateur](#page-5-5) [Résumé](#page-5-6) [Installation](#page-5-7) du système [Description](#page-0-0) [Sommaire](#page-1-0) [Introduction](#page-2-0) Étape 1 - [Prérequis](#page-2-1) Étape 2 - créer un clef usb [amorçable](#page-2-2) Étape 3 - [Démarrage](#page-4-0) Étape 4 - [installation](#page-5-0) Notes et [références](#page-6-0) **Commentaires** 

# <span id="page-2-0"></span>Introduction

#### Qu'est-ce qu'une Mini Linux

Le terme mini Linux, ou mini-distribution Linux, se rapporte à toutes les distributions Linux qui fonctionnent sur des cartes mémoire, sur un petit nombre de disquettes (généralement une ou deux) ou sur une clé USB.

Ces distributions peuvent être utilisées pour effectuer des opérations de récupération de données (après un plantage par exemple), mettre en place un pare-feu ou un routeur, ou d'autres tâches spécifiques.

parmi les mini linux il y a emmabüntus , lubuntu et xubuntu.

[Emmabuntüs](http://fr.wikipedia.org/wiki/Emmabunt%25C3%25BCs) est une [distribution](http://lea-linux.org/documentations/Intro-index) GNU/Linux. Le projet a été lancé en 2011 par le collectif [Emmabuntüs](http://collectif.emmabuntus.org/). C'est une distribution « poste de travail et de loisir complet utilisable tout de suite » pour simplifier le reconditionnement des ordinateurs usagés donnés aux communautés Emmaüs et aux associations humanitaires, favoriser la découverte de GNU/Linux par les débutants et prolonger la durée d'utilisation du matériel.

Ce tutoriel explique comment installer Emmabuntüs Debian Édition 3 basée sur debian buster xfce. Pour les débutants, nous conseillons avant d'effectuer cette migration sur une distribution GNU/Linux de lire l'article Migrer de Windows XP vers Linux [sereinement,](https://lescahiersdudebutant.arpinux.org/buster-fr/les_cahiers_du_debutant.html#verifiez-limage-iso) ainsi que les cahiers du débutant sur Debian.

Outils

### Matériaux

#### une clef USB 32 GB ou un dvd vierge

# <span id="page-2-1"></span>Étape 1 - Prérequis

Les prérequis suivants sont nécessaires pour commencer l'installation :

- Disposer d'une configuration matérielle de 2,0 GHz pour le processeur, 40 Go d'espace sur le disque dur et 1024 Mo de mémoire vive (RAM) ;
- Télécharger l['Image](http://lea-linux.org/documentations/Image_ISO) ISO de 3.0 Go à partir de cette page dédiée au [Téléchargement](http://download.emmabuntus.org/) ;
- · Vérifier le [MD5SUM](http://debian-facile.org/projets:ebook-facile:lescahiersdudebutant#verifiez-l-image-iso) de cette ISO ;
- Graver cette ISO sur un DVD avec la fonction « graver une image » de votre logiciel de [gravure](http://open-source.developpez.com/telecharger/detail/id/3569/InfraRecorder) ;
- Ou bien la mettre sur une clé USB. C'est la solution à préférer pour sa rapidité lors de l'installation. Pour cela, voir l'étape 2

Il est également préférable de faire un essai en [mode](http://lea-linux.org/documentations/Essayer_GNU/Linux_sans_l%2527installer) live pour vérifier qu'il n'y a pas de problèmes de compatibilité (1 Go de RAM est recommandé pour une session live DVD ou live USB).

Depuis la version 3-1.00, vous pouvez installer facilement Emmabuntüs depuis une session en mode « Live » en utilisant l'outil Calamares. Depuis la version 3-1.02, vous pouvez utiliser l'environnement de bureau LXQt à la place de LXDE présent sur les versions précédentes d'Emmabuntüs.

## <span id="page-2-2"></span>Étape 2 - créer un clef usb amorçable

La clé USB est un moyen pratique pour installer ou tester une distribution GNU/Linux car vous pouvez en changer souvent, et en tester plusieurs. Elle permet aussi de sécuriser vos tests car une fois la session terminée, aucune trace ne reste, ni sur votre clé, ni sur l'ordinateur ayant démarré sur la clé.

#### <span id="page-2-3"></span>Depuis un poste Windows® avec win32DiskImager

Win32DiskImager est un utilitaire de création de support amorçable pour Windows® : il vous permettra de créer une clé USB sur laquelle vous allez faire démarrer votre ordinateur afin d'y installeremmabuntus.

Pour l'installer sur votre système Windows®, rendez-vous sur la page principale du projet, puis téléchargez la dernière version : <https://sourceforge.net/projects/win32diskimager/>

Win32DiskImager s'installe comme les autres logiciels compatibles Windows®. Une fois en place, commencez par brancher votre clé USB et notez l'identifiant du disque affiché (disque "F:" par exemple). Lancez ensuite Win32DiskImager.

en 1, choisissez l'image ISO Debian téléchargée : cliquez sur

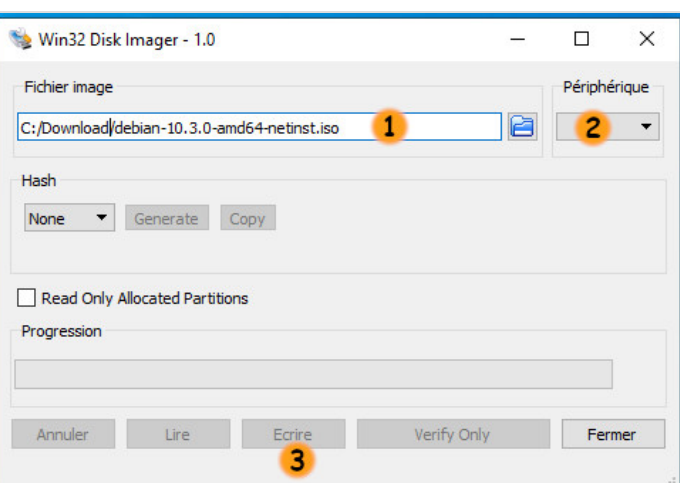

l'icône de dossier afin d'ouvrir le sélecteur de fichier. Win32DiskImager ne cherchera que les fichiers de type ".img" par défaut : pensez à définir le filtre de recherche sur "" et non ".img" afin de visualiser votre iso emmabuntus

- en 2, indiquez le périphérique à utiliser : c'est le disque monté lors de l'insertion de votre clé USB.Attention ! Toutes les données présentes sur la clé seront supprimées pendant la procédure de transfert.
- en 3, lancez l'écriture de l'image ISO sur la clé. Vous pourrez suivre la progression du processus directement dans la fenêtre de Win32DiskImager.

Patientez un instant et vous serez en possession d'une clé USB bootable de Debian !

Il ne vous reste qu'à redémarrer votre ordinateur sur cette clé bootable et lancer l'installation.

Utilisez les flèches du clavier afin de sélectionner le périphérique approprié (pour l'USB, c'est "Removable Devices").

Lorsque l'on accède aux paramètres du BIOS il convient de vérifier si dans l'entrée Hard drive (ou HDD) il n'y aurait pas une arborescence que l'on peut ouvrir, et découvrir ainsi si la clé USB y apparaît. Si c'est le cas, vous pourrez "faire remonter" votre clé USB en première position en vous aidant des touches [F5]/[F6] de votre clavier.

#### <span id="page-3-0"></span>5.2.5.2 Configuration du Bios

Sans le menu de démarrage, il faudra modifier l'ordre dans le BIOS. Une fois rentré dans le BIOS, les opérations à faire sont très simples, il faut toutefois éviter de modifier les autres paramètres. Heureusement, le programme permet de quitter sans enregistrer en cas de mauvaise manipulation grâce à la touche ESC (ou Echap). D'autres touches tel que F9 ou F10 vont vous permettre de charger les paramètres par défaut ou de quitter en enregistrant les modifications :

- F9: Charger les paramètres par défaut
- F10: Enregistrer les modifications et quitter
- ESC: Annuler les modifications et quitter

La navigation se fait à l'aide des touches directionnelles (flèches) du clavier, on valide et on rentre dans les options grâce à la touche [ENTER]. ou [Entrée] Dans la plupart des modèles de BIOS, il suffit de se déplacer jusqu'à mettre en surbrillance le menu "Boot", puis de trouver où se situe le réglage de la sélection des périphériques au démarrage (boot device, boot sequence, boot priority), et enfin sélectionner quel périphérique doit se trouver en première position, puis deuxième, troisième etc.

Voici le nom des périphériques tels qu'ils peuvent apparaître dans le  $BIOS$ 

- Un lecteur de cd-rom apparaîtra en tant que CD/DVD ou CD-ROM
- Un disque dur apparaîtra en tant que HDD ou HARD DRIVE ou HARD DISK ou encore IDE…
- Un périphérique USB apparaîtra en tant que USB HDD, USB DRIVE ou USB DEVICE ou Removable Device.

# <span id="page-4-0"></span>Étape 3 - Démarrage

Il faut que le [BIOS](http://www.vulgarisation-informatique.com/bios.php) de l'ordinateur soit configuré pour démarrer à partir de la clé USB ou du DVD, sur certains ordinateurs, la touche F8, F9, F12 permet de choisir le périphérique de démarrage. Pour plus d'information, nous vous conseillons de lire les pages dédiées au démarrage sur les sites de [Debian](http://www.debian.org/releases/stable/i386/ch03s06.html.fr) et d['Ubuntu](https://doc.ubuntu-fr.org/tutoriel/modifier_ordre_amorcage_du_bios). Choisissez votre langue pour l'installation d'Emmabuntüs DE 3 à l'aide des flèches de navigation

La touche pour accéder au menu de démarrage peut varier d'un ordinateur à un autre. Cette touche ainsi que celle d'accès au BIOS est indiquée lors du démarrage pendant une ou deux secondes. Plusieurs sites précisent quelles touches permettent d'accéder au BIOS ou au menu de "boot". Par exemple :

[https://www.malekal.com/liste-touches-acces-bios-boot-menu](https://www.malekal.com/liste-touches-acces-bios-boot-menu-constructeur/)constructeur/

Utilisez les flèches du clavier afin de sélectionner le périphérique approprié (pour l'USB, c'est "Removable Devices").

Lorsque l'on accède aux paramètres du BIOS il convient de vérifier si dans l'entrée Hard drive (ou HDD) il n'y aurait pas une arborescence que l'on peut ouvrir, et découvrir ainsi si la clé USB y apparaît. Si c'est le cas, vous pourrez "faire remonter" votre clé USB en première position en vous aidant des touches [F5]/[F6] de votre clavier.

#### <span id="page-4-1"></span>5.2.5.2 Configuration du Bios

Sans le menu de démarrage, il faudra modifier l'ordre dans le BIOS. Une fois rentré dans le BIOS, les opérations à faire sont très simples, il faut toutefois éviter de modifier les autres paramètres. Heureusement, le programme permet de quitter sans enregistrer en cas de mauvaise manipulation grâce à la touche ESC (ou Echap). D'autres touches tel que F9 ou F10 vont vous permettre de charger les paramètres par défaut ou de quitter en enregistrant les modifications:

- F9: Charger les paramètres par défaut
- F10: Enregistrer les modifications et quitter
- ESC: Annuler les modifications et quitter

La navigation se fait à l'aide des touches directionnelles (flèches) du clavier, on valide et on rentre dans les options grâce à la touche [ENTER]. ou [Entrée] Dans la plupart des modèles de BIOS, il suffit de se déplacer jusqu'à mettre en surbrillance le menu "Boot", puis de trouver où se situe le réglage de la sélection des périphériques au démarrage (boot device, boot sequence, boot priority), et enfin sélectionner quel périphérique doit se trouver en première position, puis deuxième, troisième etc.

Voici le nom des périphériques tels qu'ils peuvent apparaître dans le BIOS :

- Un lecteur de cd-rom apparaîtra en tant que CD/DVD ou CD-ROM
- Un disque dur apparaîtra en tant que HDD ou HARD DRIVE ou HARD DISK ou encore IDE…
- Un périphérique USB apparaîtra en tant que USB HDD, USB DRIVE ou USB DEVICE ou Removable Device.

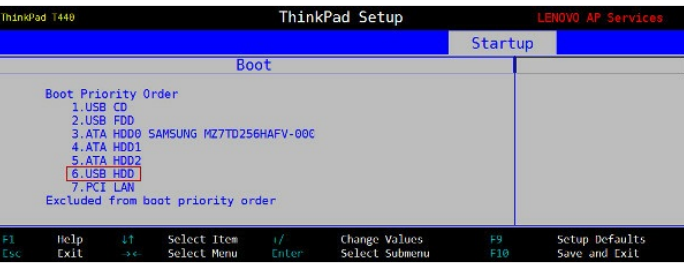

# <span id="page-5-0"></span>Étape 4 - installation

## <span id="page-5-1"></span>Choix de la langue

Cliquer sur la flèche du menu déroulant pour sélectionner la langue d'installation, puis cliquer sur Suivant.

## <span id="page-5-2"></span>Localisation

Cliquer sur la carte pour choisir votre ville. Alternativement vous pouvez choisir votre région et votre zone, en utilisant les menus déroulants.

## <span id="page-5-3"></span>Choix du clavier

Si le clavier par défaut n'est pas le bon, sélectionner la langue et le modèle du clavier dans les deux listes proposées.

### <span id="page-5-4"></span>**Partitions**

Beaucoup de cas de figures peuvent se présenter, mais la plus simple est de remplacer une partition par le système Emmabuntüs DE 3. Cliquer sur la partition concernée. Calamares visualise pour vous les situations actuelle et après partitionnement, ce qui permet de s'assurer que l'on n'a pas fait d'erreur.

Si vous débutez, nous vous conseillons vivement de choisir « Effacer le disque » qui va faire automatiquement un partitionnement assisté qui utilise la totalité de votre disque.

### <span id="page-5-5"></span>Utilisateur

Ici il faut renseigner classiquement son nom complet, le nom de connexion (login), celui de l'ordinateur, le mot de passe, et les options de connexion sans mot de passe et de même mot de passe pour le compte administrateur.

### <span id="page-5-6"></span>Résumé

L'écran suivant présente un résumé des opérations à venir et permet éventuellement de revenir en arrière, ou même d'annuler complètement l'installation Calamares et revenir à la session live.

### <span id="page-5-7"></span>Installation du système

Durant l'installation, un diaporama informe sur les spécificités d'Emmabuntüs, et sur les actions réalisés par le collectif Emmabuntüs, et les associations amies avec qui nous collaborons. Lorsque l'installation est achevée, cliquer sur terminer pour redémarrer l'ordinateur.

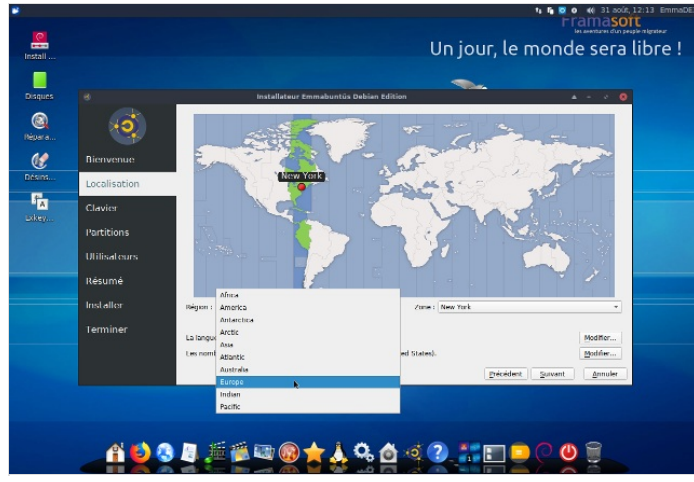

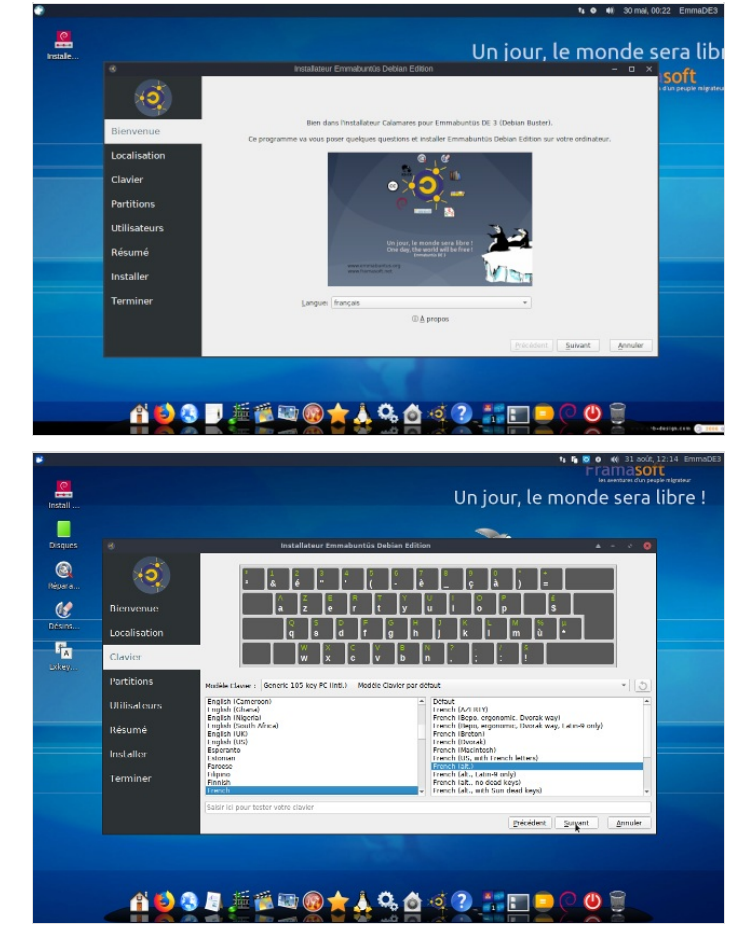

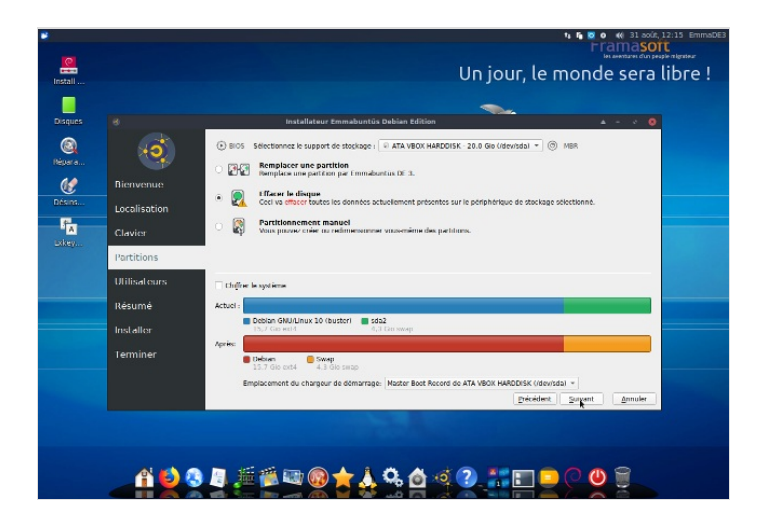

## <span id="page-6-0"></span>Notes et références

- $\bullet$  wikipedia: [https://fr.wikipedia.org/wiki/Emmabunt%C3%BCs](https://fr.wikipedia.org/wiki/Emmabunt%25C3%25BCs);
- [https://fr.wikipedia.org/wiki/Mini\\_Linux](https://fr.wikipedia.org/wiki/Mini_Linux)
- le site d'emmabuntus: <https://emmabuntus.org/>
- les cahiers du débutant debian: [https://debian-facile.org/projets/lescahiersdudebutant/les\\_cahiers\\_du\\_debutant.html](https://debian-facile.org/projets/lescahiersdudebutant/les_cahiers_du_debutant.html)